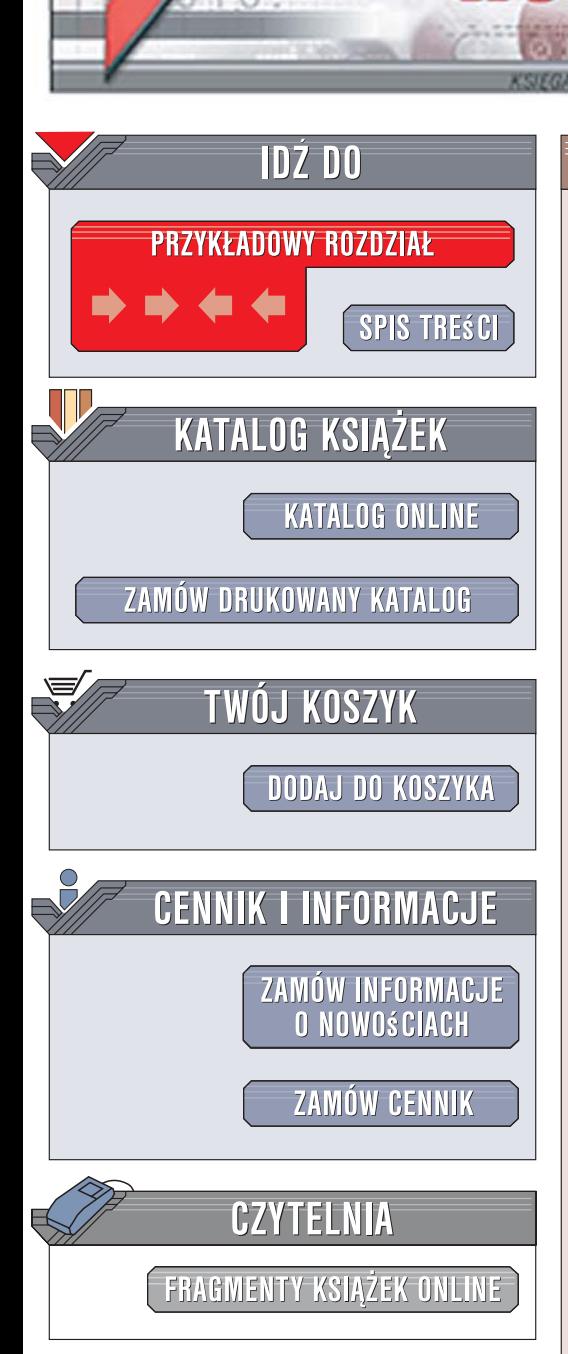

Wydawnictwo Helion ul. Kościuszki 1c 44-100 Gliwice tel. 032 230 98 63 [e-mail: helion@helion.pl](mailto:helion@helion.pl)

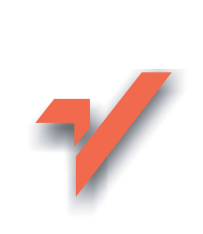

# ABC systemu Windows Vista PL

lion. $\nu$ 

Autorzy: Danuta Mendrala, Marcin Szeliga ISBN: 83-246-0812-5 Format: B5, stron: 336

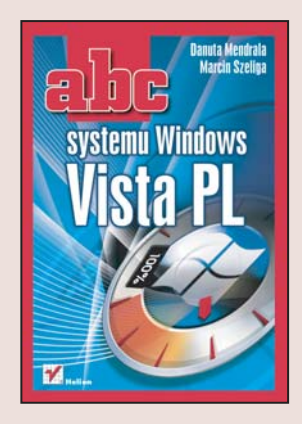

Vista to najnowsza wersia najpopularniejszego systemu operacyjnego na świecie  $-$ Windowsa. Według zapewnień producenta, firmy Microsoft, Vista to efekt ponad 10-letniej pracy programistów, projektantów i testerów — produkt pozbawiony wad i niedociagnięć swoich poprzedników. Najnowszy Windows ma nowy, bardziej efektowny i intuicyjny interfejs użytkownika, jest bezpieczniejszy i wygodniejszy w użytkowaniu. Jego zalety i możliwości docenią zarówno początkujący użytkownicy komputerów, jak i zaawansowani wyjadacze.

"ABC Windows Vista PL" to przegląd możliwości systemu Vista przeznaczony dla tych, którzy chcą sprawdzić, czy nowa wersja Windowsa faktycznie spełni ich oczekiwania. Czytając tę książkę, poznasz procedurę instalacji Visty oraz dowiesz się, jakie zmiany wprowadzono w obsłudze systemu plików. Nauczysz się konfigurować system za pomocą Panelu Sterowania, instalować sterowniki nowych urządzeń i kontrolować prace drukarek. Przeczytasz o narzędziach dołaczonych do systemu, konfigurowaniu połączeń sieciowych i zabezpieczeń oraz optymalizowaniu wydajności Windowsa Visty.

- Instalacja systemu i przenoszenie danych z poprzednich wersji Windowsa
- Praca z plikami i katalogami
- Konfiguracja wyglądu pulpitu oraz menu Start
- Korzystanie z elementów Panelu Sterowania
- Drukowanie
- Praca z narzêdziami systemowymi
- Monitorowanie i optymalizowanie wydajności systemu

- Konfigurowanie połączeń sieciowych
- Zabezpieczanie systemu za pomocą Zapory
- Korzystanie z WWW i poczty elektronicznej
- Praca z systemem Windows Vista na laptopie

#### Poznaj już dziś system operacyjny przyszłości

# SPIS TREŚCI

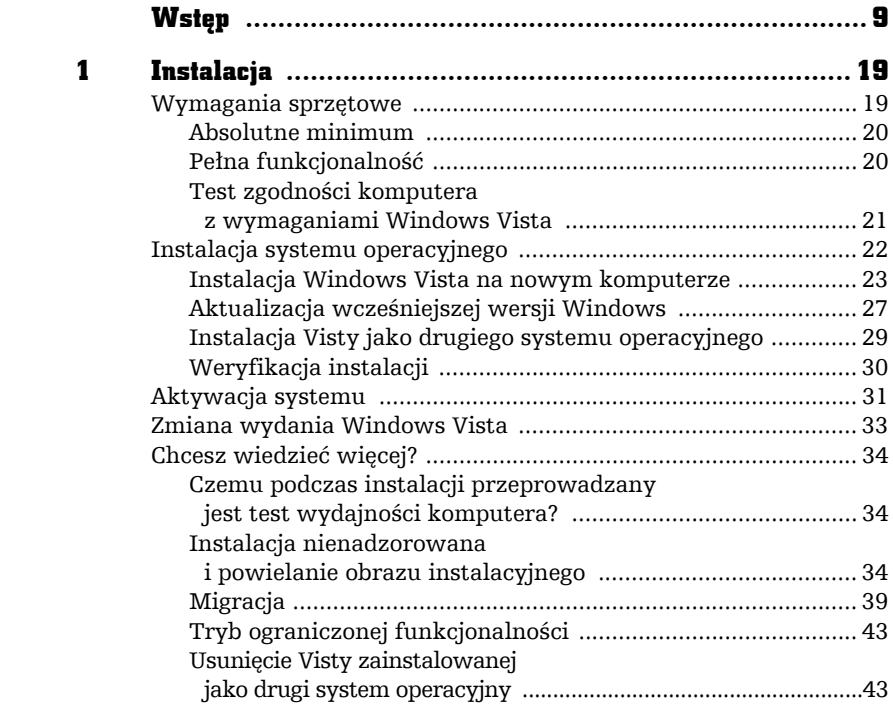

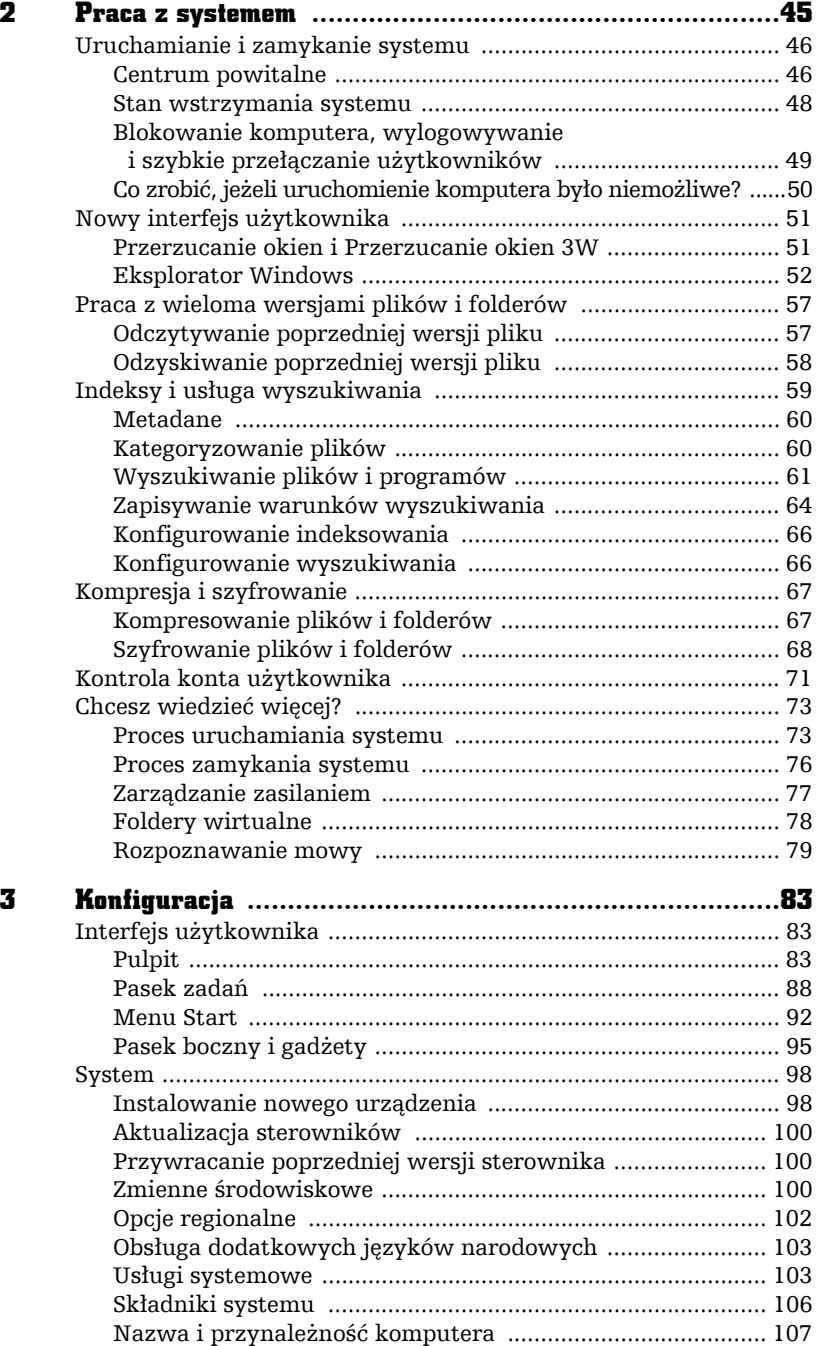

×

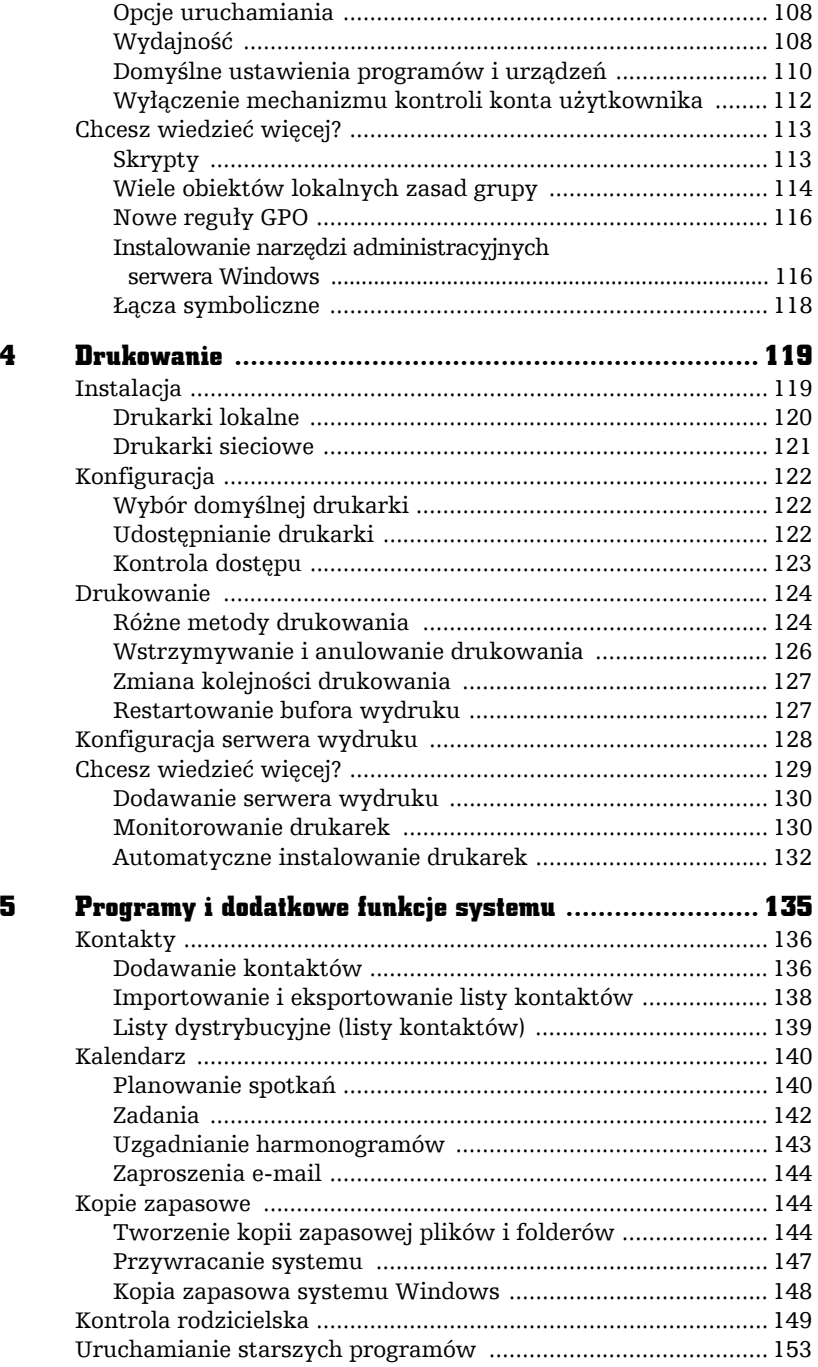

**Ibe** 

 $\frac{1}{\pi}$ 

### ABC systemu Windows Vista PL

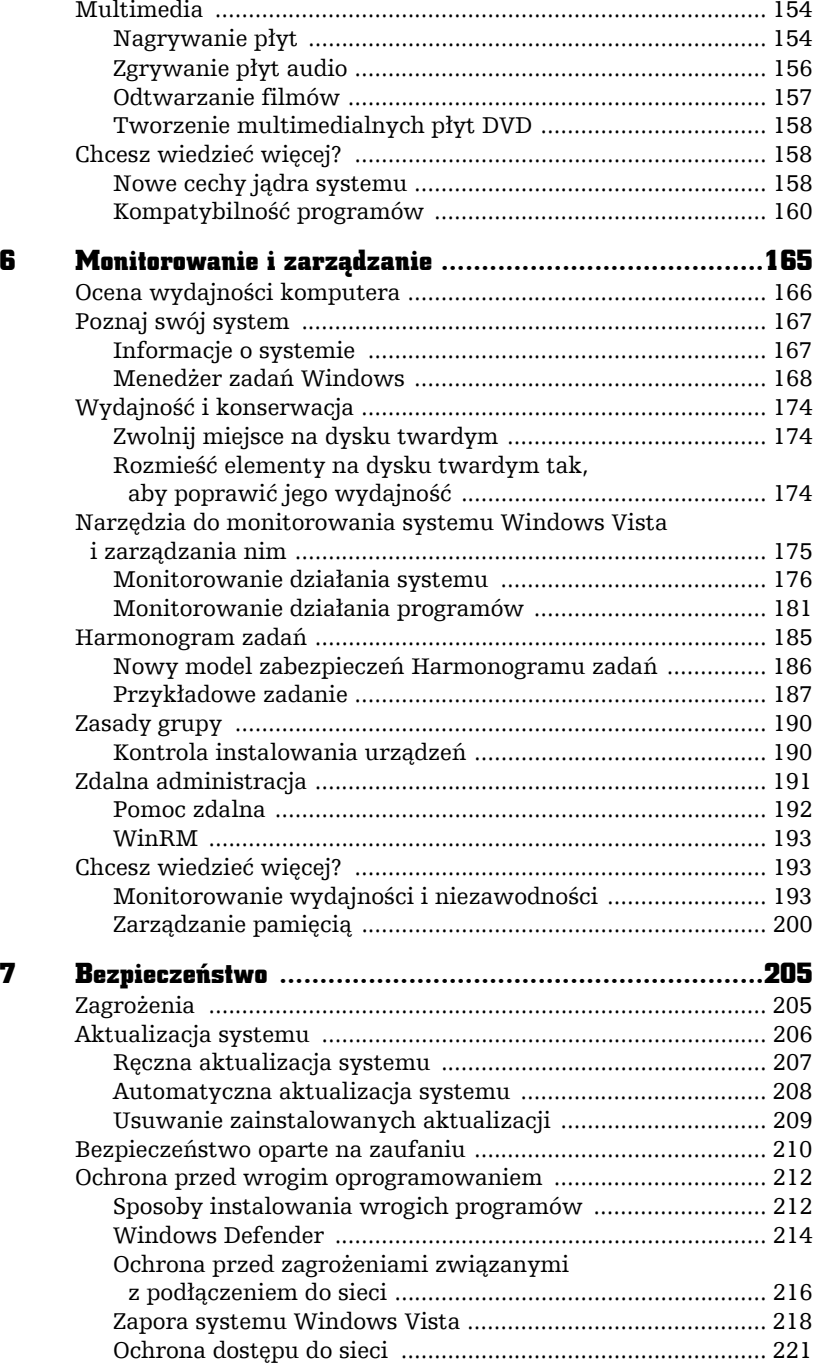

abe-

Ė

×

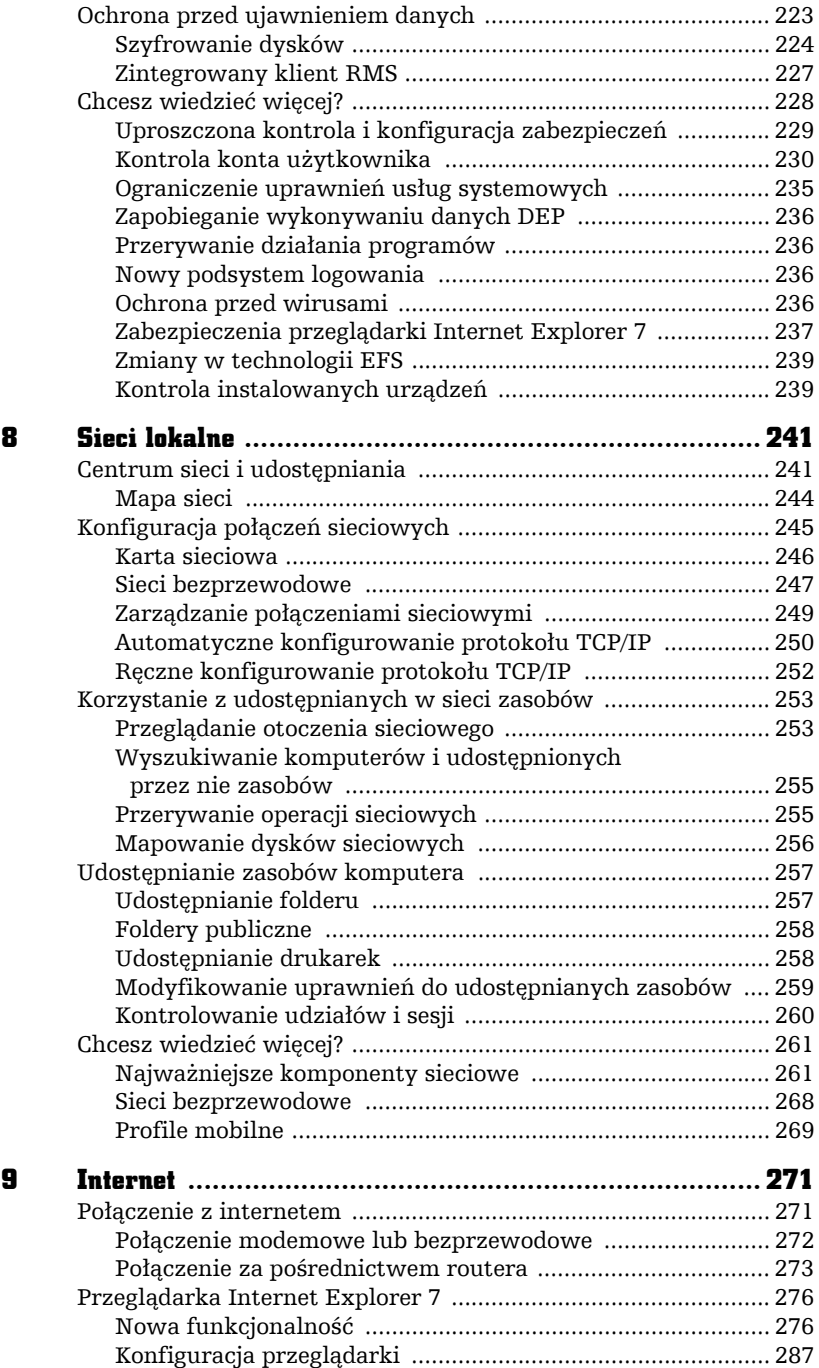

**Ibe** 

 $\frac{1}{\pi}$ 

#### ABC systemu Windows Vista PL

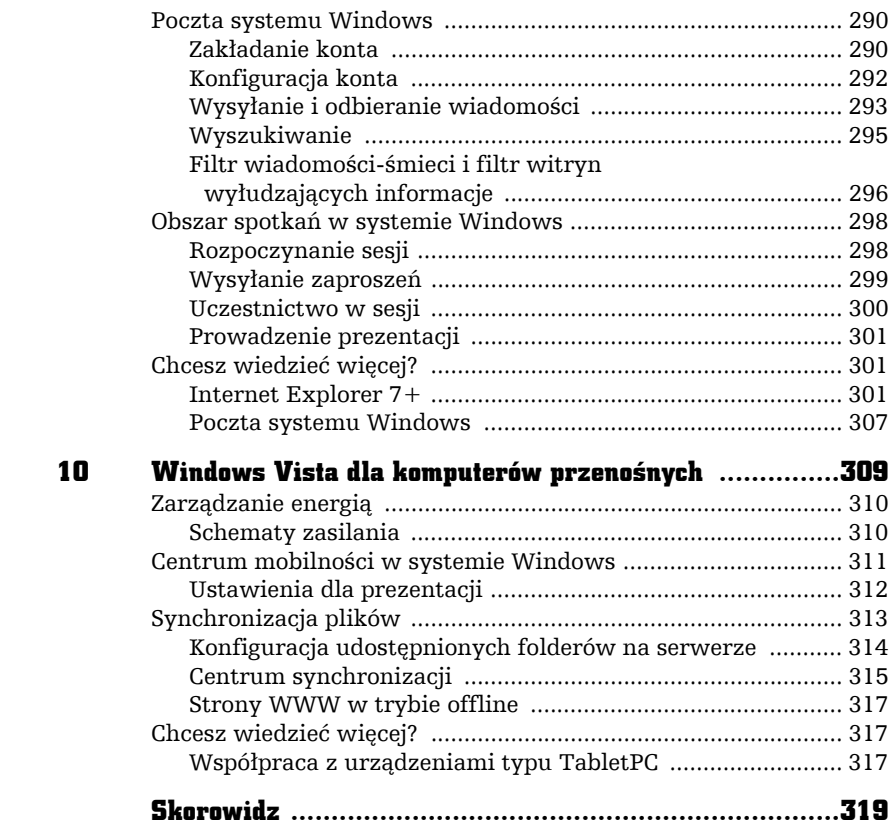

abe

4

# DRUKOWANIE

Zanim dowiesz się, jak pracować z drukarką, powinieneś poznać znaczenie terminu *drukarka*. W terminologii firmy Microsoft drukarka jest obiektem logicznym, a nie fizycznym urządzeniem. Tak więc drukarkę tworzy się przez skonfigurowanie zestawu sterowników w systemie *Windows Vista*. Drukarka w znaczeniu urządzenie fizyczne określana jest jako urządzenie drukujące (ang. *Print device*).

# Instalacja

F

Zanim będziesz mógł wydrukować pierwszy dokument, musisz wybrać i zainstalować drukarkę. Instalacja nowego urządzenia (takiego jak drukarka) powinna być przeprowadzana przez osobę z uprawnieniami administratora komputera.

#### Drukarki lokalne

Drukarka bezpośrednio podłączona do komputera nazywana jest drukarką lokalną. Aby zainstalować drukarkę lokalną:

- **1.** Jeżeli drukarka nie jest podłączona do komputera, a wykorzystuje:
	- **a)** port szeregowy (długa, dwurzędowa wtyczka) wyłącz komputer, podłącz drukarkę i włącz komputer;
	- **b)** port USB (mała, prostokątna wtyczka) podłącz ją do komputera.
- **2.** System *Windows Vista* powinien prawidłowo rozpoznać nowe urządzenie. Zostanie wyświetlone okno informujące Cię o dodawaniu nowego urządzenia.
- **3.** Naciśnij przycisk *Dalej*.
- **4.** Z wyświetlonej listy sterowników dla znalezionej drukarki wybierz odpowiedni sterownik i naciśnij przycisk *Dalej*.
- **5.** Po chwili zostanie wyświetlone okno z komunikatem o pomyślnym zainstalowaniu drukarki. Naciśnij przycisk *Zakończ*.
- **6.** W prawym rogu paska zadań przez chwilę będzie wyświetlany komunikat informujący o pomyślnym zainstalowaniu nowego urządzenia w systemie.

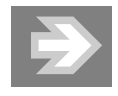

Jeżeli po podłączeniu drukarki wyświetlony został komunikat, że wykryte urządzenie nie zostało automatycznie skonfigurowane i może nie działać prawidłowo, lub jeśli system *Windows Vista* w ogóle nie wykrył drukarki, pobierz ze strony producenta właściwy program instalacyjny lub odpowiedni sterownik.

- **7.** Jeżeli Twoja drukarka nie została automatycznie zainstalowana, a producent udostępnił jedynie sterownik do urządzenia:
	- **a)** Z menu *Start* wybierz *Panel sterowania*/*Drukarka*.
	- **b)** Kliknij przycisk *Dodaj drukarkę*.
	- **c)** Wybierz opcję *Dodaj drukarkę lokalną*. Uruchomiony zostanie kreator dodawania drukarek.
	- **d)** Skoro drukarka nie została automatycznie zainstalowana, to prawdopodobnie podłączona jest do portu *LPT*. Upewnij się, czy wybrany port jest prawidłowy, i kliknij *Dalej* (rysunek 4.1).

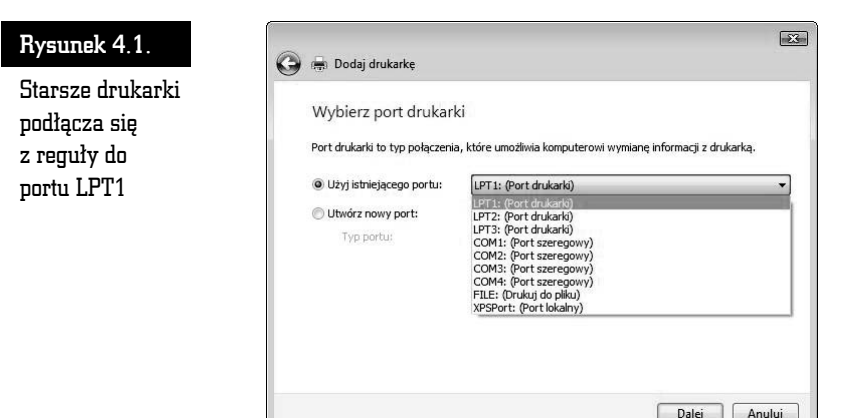

- **e)** Kliknij przycisk *Z dysku* i wskaż lokalizację sterownika urządzenia. Jeżeli nie masz właściwego sterownika, kliknij przycisk *Windows Update* albo wybierz producenta i typ posiadanej drukarki.
- **f)** Jeżeli chcesz, możesz zmienić nazwę drukarki, określić ją jako domyślną, a po jej zainstalowaniu wydrukować stronę testową. Kliknięcie *Dalej* kończy pracę kreatora.

#### Drukarki sieciowe

**Jedną z największych zalet sieci komputerowych jest możliwość korzystania z zasobów wszystkich połączonych ze sobą komputerów**; dotyczy to również drukarek udostępnionych na innych komputerach. Instalacja drukarki sieciowej przebiega następująco:

- **1.** Z menu *Start* wybierz *Panel Sterowania*.
- **2.** W kategorii *Sprzęt i dźwięk* znajduje się odnośnik *Drukarka* kliknij go.
- **3.** Uruchom *Kreatora dodawania drukarki*.
- **4.** Wybierz drukarkę sieciową i kliknij *Dalej*.
- **5.** Rozpocznie się wyszukiwanie dostępnych drukarek. **Znalezione zostaną również dostępne drukarki bezprzewodowe.**
- **6.** Dwukrotnie kliknij instalowaną drukarkę.
- **7.** Od tego momentu instalowanie drukarki sieciowej będzie przebiegało tak samo jak instalowanie drukarki podłączonej do lokalnego komputera.

# Konfiguracja

W większości przypadków poprawnie zainstalowana drukarka jest od razu gotowa do pracy. Nie znaczy to jednak, że nie możesz jej skonfigurować tak, aby odpowiadała Twoim potrzebom. Typowe zmiany w konfiguracji drukarek obejmują wybór domyślnej drukarki, udostępnienie lokalnej drukarki innym użytkownikom sieci, ograniczenie dostępu do drukarki i zmianę właściwości wydruku.

#### Wybór domyślnej drukarki

Jeżeli masz kilka drukarek, wszystkie dokumenty będą drukowane na domyślnej, chyba że przed drukowaniem wskażesz inną drukarkę. Domyślną drukarką z reguły jest ostatnio zainstalowana. Aby to zmienić:

- **1.** Uruchom *Panel Sterowania* i wybierz *Sprzęt i dźwięk*/*Drukarki*.
- **2.** Zauważ, że przy ikonie jednej drukarki widoczny jest zielony znak akceptacji — ta drukarka jest drukarką domyślną.
- **3.** Kliknij prawym przyciskiem myszy ikonę tej drukarki, która powinna być domyślna, i z menu kontekstowego wybierz *Ustaw jako drukarkę domyślną*.

#### Udostępnianie drukarki

Zanim inni użytkownicy lokalnej sieci komputerowej będą mogli drukować na Twojej drukarce, musisz ją udostępnić. W tym celu:

- **1.** Uruchom *Panel Sterowania* i wybierz *Sprzęt i dźwięk*/*Drukarki*.
- **2.** Kliknij prawym przyciskiem myszy ikonę udostępnianej drukarki i z menu kontekstowego wybierz *Udostępnianie*.
- **3.** Udostępnienie drukarki w sieci wymaga potwierdzenia uprawnień administracyjnych. Kliknij przycisk *Zmień opcje udostępniania* i potwierdź swoją decyzję.
- **4.** Pozostałe pola zakładki *Udostępnianie* zostaną odblokowane. Zaznacz pole *Udostępnij tę drukarkę*.
- **5.** Jeżeli nie chcesz obciążać własnego komputera zadaniami przygotowywania dokumentów do druku, **nie usuwaj zaznaczenia pola** *Renderuj zadania wydruku na komputerach klienckich*.
- **6.** Możesz udostępnić sterownik drukarki komputerom o innych architekturach i pracującym pod kontrolą innych niż Twój systemów operacyjnych. W tym celu kliknij przycisk *Dodatkowe sterowniki* i zaznacz odpowiednie pola wyboru.

**7.** Po kliknięciu *OK* drukarka zostanie udostępniona — jest to sygnalizowane dodatkową ikoną grupy osób.

### Kontrola dostępu

Dla drukarki, tak jak dla każdego innego zasobu komputera, możesz nadać odpowiednie uprawnienia wybranym użytkownikom lub ich grupom. W ten sposób możesz określić m.in., którzy użytkownicy będą mogli drukować, czy będą mogli modyfikować zadania drukowania innych użytkowników i zmieniać ustawienia samej drukarki.

**Przyznając lub odbierając jedno z uprawnień do drukarki, umożliwiasz wykonanie danemu użytkownikowi pewnych czynności lub go zabraniasz**. Lista uprawnień do drukarek jest dużo krótsza i prostsza do opanowania niż lista ACL plików i folderów (tabela 4.1).

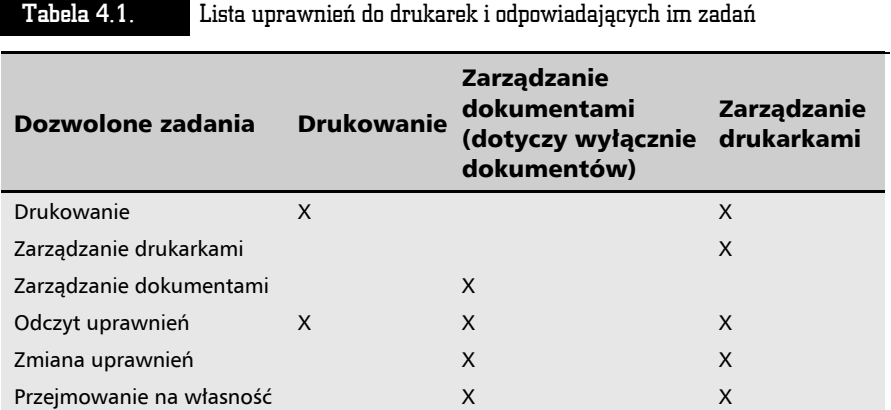

Aby zmodyfikować uprawnienia do drukarki:

- **1.** Uruchom *Panel Sterowania* i wybierz *Sprzęt i dźwięk*/*Drukarki*.
- **2.** Kliknij prawym przyciskiem ikonę wybranej drukarki.
- **3.** Z menu podręcznego wybierz opcję *Właściwości*. Zostanie wyświetlone okno *Właściwości*.
- **4.** Przejdź do zakładki *Zabezpieczenia*.

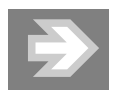

Zakładka *Zabezpieczenia* jest niedostępna w wydaniach *Vista Home* i *Vista Starter*.

**5.** W polu *Nazwa grupy lub użytkownika* znajduje się lista użytkowników i grup, którym przyznano lub odebrano prawa do drukarki. Lista ta może być modyfikowana za pomocą klawiszy *Dodaj* i *Usuń* (rysunek 4.2).

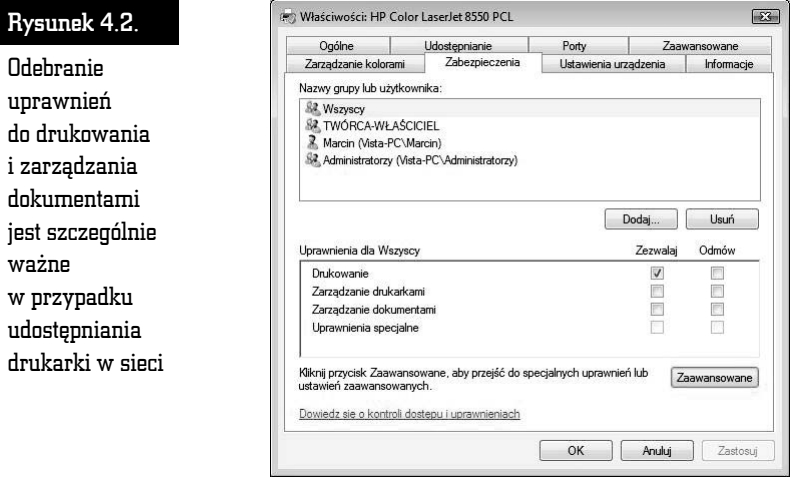

- **6.** Po wybraniu właściwego użytkownika lub grupy użytkowników, w polu *Uprawnienia*, zaznaczając odpowiednie opcje, przyznasz uprawnienia do wykonywania określonych zadań lub ich odmówisz.
- **7.** Potwierdź swoją decyzję, klikając przycisk *OK*.

## Drukowanie

Po zainstalowaniu i skonfigurowaniu drukarki pora na wykorzystanie jej do drukowania dokumentów. Z tego punktu dowiesz się również, jak zmieniać kolejność wysłanych do drukarki dokumentów i jak radzić sobie z typowym problemem: zawieszeniem się drukarki.

#### Różne metody drukowania

Możesz drukować dokumenty na kilka sposobów; poniżej opisane są dwa najczęściej używane.

- **1.** Aby wydrukować dokument z poziomu programu:
	- **a)** Otwórz dowolny program do edycji dokumentów (*Notatnik*, *WordPad*, *Paint* itd.).
- **b)** Przygotuj dokument, który chcesz wydrukować.
- **c)** Z menu *Plik* wybierz opcję *Drukuj*. Zostanie otworzone okno *Drukuj*.
- **d)** Kliknij przycisk *OK*.
- **2.** Innym sposobem drukowania dokumentów, szczególnie przydatnym, jeżeli chcesz tylko wydrukować wcześniej przygotowane czy otrzymane dokumenty, jest skorzystanie z menu kontekstowego pliku:
	- **a)** Otwórz folder, w którym zapisany jest dokument.
	- **b)** Kliknij plik prawym przyciskiem myszki. Zostanie wyświetlone menu kontekstowe (menu podręczne) dokumentu.

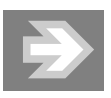

Żeby jednocześnie wydrukować wiele plików, zaznacz je wszystkie i kliknij przycisk *Drukuj*.

- **c)** Wybierz opcję *Drukuj*. W zależności od typu drukowanego dokumentu może zostać wyświetlone okno konfiguracji wydruku — albo dokument zostanie po prostu wydrukowany na domyślnej drukarce.
- **3.** Drukując pliki graficzne, możesz wybrać (rysunek 4.3):

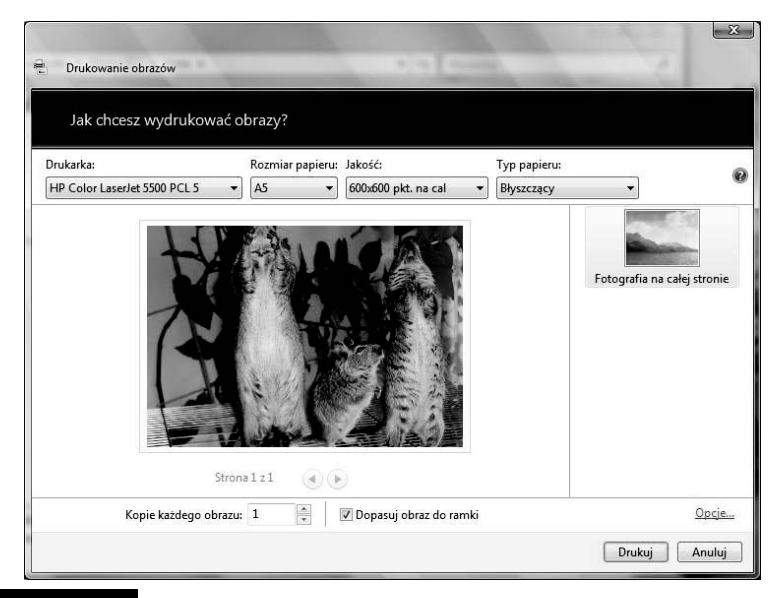

Rysunek 4.3. Wbudowany w system Windows Vista menedżer wydruku plików graficznych

- **a)** drukarkę,
- **b)** rozmiar papieru,
- **c)** rozdzielczość wydruku w liczbie plamek na cal (DPI, ang. *Dots per inch*; im większa, tym wierniejsze będzie odwzorowanie kształtów drukowanej grafiki),
- **d)** wielkość wydruku,
- **e)** liczbę kopii,
- **f)** brak lub obecność ramki,
- **g)** dodatkowe opcje drukowania.

#### Wstrzymywanie i anulowanie drukowania

Jeśli chcesz anulować drukowanie dokumentu, który został już wysłany do drukarki (o ile jeszcze się nie zaczęło):

- **1.** Z menu *Start* wybierz *Panel sterowania*/*Drukarki*.
- **2.** Dwukrotnie kliknij ikonę drukarki, do której zostały wysłane dokumenty.
- **3.** Zaznacz dokument, którego drukowanie chcesz anulować, i z menu *Dokument* albo menu kontekstowego wybierz *Anuluj* (rysunek 4.4).

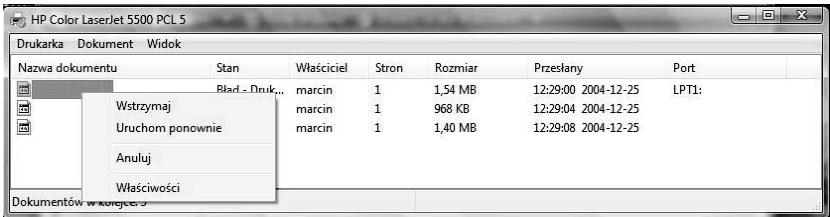

Rysunek 4.4. Wysłane, ale jeszcze niewydrukowane dokumenty możesz usunąć z kolejki wydruku

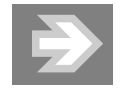

Żeby przerwać drukowanie wszystkich dokumentów, rozwiń menu *Drukarka* i wybierz opcję *Anuluj wszystkie dokumenty*. Ta metoda jest skuteczniejsza niż anulowanie drukowania pojedynczych dokumentów.

#### Zmiana kolejności drukowania

Jeżeli w kolejce wydruku Twojej jedynej drukarki czeka już ponad 100 stron tekstu, a Ty musisz natychmiast wydrukować odebraną właśnie wiadomość e-mail, możesz zmienić priorytet oczekujących dokumentów, ustalając w ten sposób kolejność, w której zostaną wydrukowane. W tym celu:

- **1.** Z menu *Start* wybierz *Panel sterowania*/*Drukarki*.
- **2.** Dwukrotnie kliknij ikonę drukarki, do której został wysłany dokument.
- **3.** Wybierz dokument, który ma być wydrukowany jako pierwszy. Zostanie otwarte okno właściwości dokumentu.
- **4.** Przejdź do zakładki *Ogólne*.
- **5.** Nadaj dokumentowi priorytet wyższy niż określony dla pozostałych dokumentów znajdujących się w kolejce do wydrukowania (rysunek 4.5).

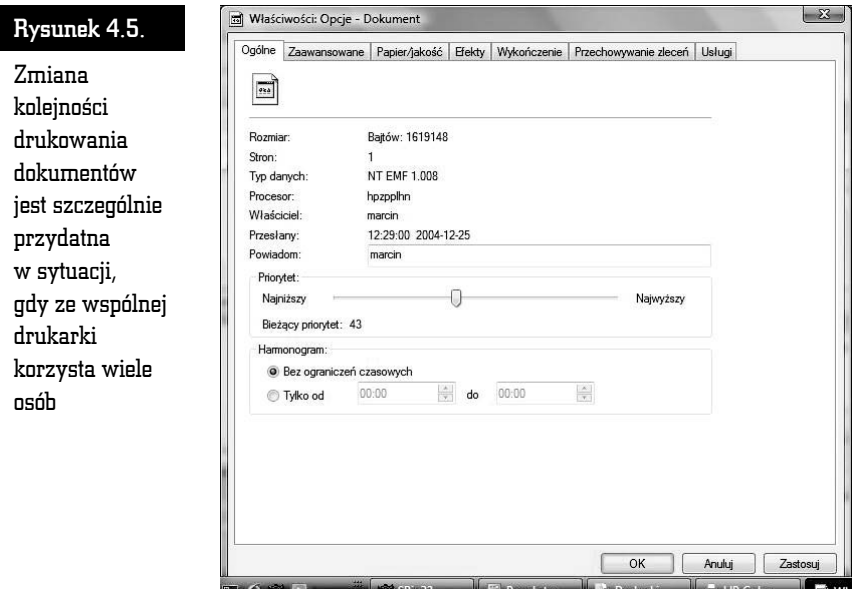

### Restartowanie bufora wydruku

Jeżeli po wstrzymaniu drukowania drukarka nie chce wznowić pracy, nie musisz ponownie uruchamiać komputera — wystarczy zatrzymać i uruchomić odpowiedzialną za buforowanie wydruków usługę systemową:

- **1.** Kliknij prawym przyciskiem myszy ikonę *Komputer* i z menu kontekstowego wybierz *Zarządzaj*.
- **2.** Potwierdź swoją decyzję.
- **3.** Zostanie wyświetlona konsola *MMC Zarządzanie komputerem*. W lewej części znajdują się zarejestrowane przystawki, w środku — wybrana przystawka, a w prawym okienku — dostępne akcje.
- **4.** Rozwiń sekcję *Usługi i aplikacje* i wybierz przystawkę *Usługi*.
- **5.** Na liście usług systemowych znajdź i zaznacz *Bufor wydruku*
- **6.** Z listy dostępnych akcji wybierz *Uruchom ponownie* usługa zostanie zatrzymana i ponownie uruchomiona.
- **7.** Spróbuj ponownie wydrukować dokument drukarka powinna wznowić pracę.

## Konfiguracja serwera wydruku

Domyślnie usługa *Bufor wydruku* zapisuje zadania drukowania w katalogu *WINDOWS\System32\spool\PRINTERS*. Dla każdego zadania drukowania (ang. *Print Job*) zapisywane są dwa pliki (rysunek 4.6):

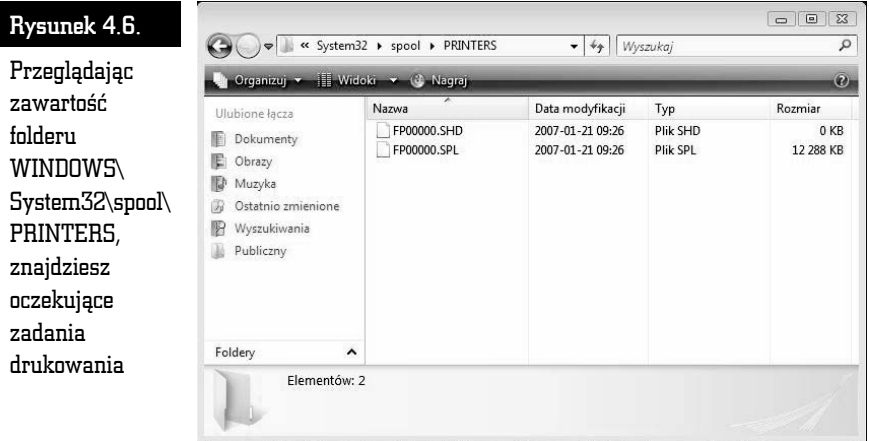

**8.** Plik buforowany — plik z rozszerzeniem *.SPL*. W tym pliku przechowywany jest dokument, który ma zostać wydrukowany. **9.** Plik towarzyszący — plik z rozszerzeniem *.SHD*. W tym pliku umieszczone są informacje i wskazówki dotyczące zadania drukowania, takie jak lokalizacja drukarki, priorytet wydruku czy nazwa użytkownika, który wysłał dokument do druku.

Ponieważ każdy dokument przed wydrukowaniem musi zostać przetworzony i zapisany jako zadanie wydruku, brak wolnego miejsca na dysku, na którym umieszczono folder buforu wydruku, wywoła błąd i uniemożliwi wydrukowanie dokumentów. Dlatego domyślną lokalizację folderu buforu wydruku można zmienić, wybierając dysk, na którym jest większa ilość wolnego miejsca. W tym celu:

- **1.** Wybierz menu *Start*/*Panel sterowania*/*Drukarka*.
- **2.** Z menu *Organizuj* wybierz *Układ*/*Pasek menu*.
- **3.** Z menu *Plik* wybierz opcję *Uruchom jako administrator*/*Właściwości serwera*.
- **4.** Potwierdź swoją decyzję i przejdź do zakładki *Zaawansowane*.
- **5.** W polu *Folder buforu* wprowadź lokalną ścieżkę dostępu do nowego folderu buforu wydruku i kliknij przycisk *OK*.
- **6.** Aby zmiany zaczęły obowiązywać, zatrzymaj i uruchom ponownie usługę *Spooler* (*Bufor wydruku*), wpisując w wierszu polecenia działającym z uprawnieniami administratora polecenie net stop spooler, a następnie net start spooler.

Po przetłumaczeniu zadania drukowania na polecenia drukarki usługa *Bufor wydruku* przekazuje je do monitora wydruku (ang. *Print monitor*). Sterownik ten jest odpowiedzialny za komunikację z urządzeniem drukującym. Każdy rodzaj drukarki ma swój własny monitor wydruku.

Ostatnim etapem jest wysłanie przez usługę *Monitor wydruku* danych do urządzenia drukującego.

# Chcesz wiedzieć więcej?

*Windows Vista* zawiera nową konsolę *MMC Zarządzanie drukowaniem*, która umożliwia instalowanie, przeglądanie oraz konfigurowanie drukarek, zarówno lokalnych, jak i sieciowych, o ile udostępniające je komputery działają pod kontrolą systemu *Windows Server 2003 R2* lub późniejszego. Konsola *MMC Zarządzanie drukowaniem* umożliwia scentralizowane zarządzanie drukarkami, instalowanie ich na zdalnych komputerach i szybkie diagnozowanie problemów.

#### Dodawanie serwera wydruku

Serwerem wydruku może być zarówno lokalny, jak i zdalny komputer. Aby dodać go do listy serwerów wydruku:

- **1.** Z menu *Start* wybierz *Panel sterowania*.
- **2.** W polu wyszukiwania wpisz narzędzia. Przy pierwszym wyszukiwaniu zostaniesz zapytany, czy przesyłać wyniki wyszukiwania do firmy Microsoft.
- **3.** Jednym ze znalezionych narzędzi będzie również odnośnik *Narzędzia administracyjne —* kliknij go.
- **4.** Uruchom konsolę *Zarządzanie drukowaniem* i potwierdź swoją decyzję.
- **5.** Kliknij prawym przyciskiem myszy sekcję *Serwery wydruku* i z menu kontekstowego wybierz *Dodaj/Usuń serwery*.
- **6.** Żeby dodać zdalny komputer (lokalny komputer będzie automatycznie zarejestrowany w konsoli), w polu *Dodaj serwer* wpisz nazwę zdalnego komputera albo kliknij przycisk *Przeglądaj* i wskaż ten komputer.
- **7.** Kliknij przycisk *Dodaj do listy* i zatwierdź zmiany, klikając *OK*.

#### Monitorowanie drukarek

Informacje o drukarkach dostępne są w trzech folderach: *Filtry niestandardowe*, *Serwery wydruku* i *Rozmieszczone drukarki*:

- **1.** Folder *Filtry niestandardowe* zawiera cztery podfoldery:
	- **a)** *Wszystkie drukarki* tam znajdziesz wszystkie drukarki;
	- **b)** *Drukarki niegotowe* zawiera listę niedostępnych w danej chwili drukarek, na przykład drukarek, które zgłosiły błąd;
	- **c)** *Drukarki z zadaniami* zawiera listę właśnie drukujących drukarek (tj. takich, do których zostały wysłane jakieś pliki, ale nie zostały jeszcze wydrukowane);
	- **d)** *Wszystkie sterowniki* zawiera listę wszystkich zainstalowanych sterowników drukarek.
- **2.** W folderze *Serwery wydruku* znajdziesz dodane serwery wydruku. Każdy z nich zawiera cztery podfoldery:
	- **a)** *Sterowniki* znajdziesz w nim listę wszystkich sterowników drukarek zainstalowanych na wybranym serwerze wydruku;
- **b)** *Formularze* zawiera wszystkie obsługiwane przez serwer wydruku formaty papieru;
- **c)** *Porty* zawiera porty serwera wydruku;
- **d)** *Drukarki*.

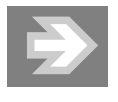

Klikając prawym przyciskiem myszki poszczególne podfoldery, możesz szybko skonfigurować sterowniki, formularze, porty i drukarki wybranego serwera wydruku.

**3.** Folder *Rozmieszczone drukarki* zawiera listę drukarek zarządzanych poprzez *Zasady grupy*.

#### Dodawanie własnych folderów-filtrów

Konsola *MMC Zarządzanie drukowaniem* umożliwia również tworzenie własnych filtrów — folderów zawierających dane o określonych drukarkach. Aby dodać taki folder:

- **1.** Kliknij prawym przyciskiem myszy folder *Filtry niestandardowe* i z menu kontekstowego wybierz *Dodaj nowy filtr drukarek*.
- **2.** Zostanie uruchomiony kreator filtrów drukarek. Podaj nazwę tworzonego filtru i jego opcjonalny opis.
- **3.** Jeżeli zarządzasz wieloma drukarkami, zaznacz pole *Pokaż liczbę drukarek obok nazwy filtru drukarek* i kliknij *Dalej*.
- **4.** Określ kryteria wyboru drukarek (rysunek 4.7).
- **5.** Kliknij *Dalej*.
- **6.** Jeżeli chcesz być informowany za pomocą wiadomości e-mail o każdej spełniającej określone kryteria drukarce, zaznacz pole *Wyślij powiadomienie e-mail*, podaj adres nadawcy i odbiorcy, nazwę serwera SMTP i treść takich wiadomości.
- **7.** Jeżeli chcesz, żeby wykrycie spełniającej podane kryteria drukarki powodowało automatyczne wykonanie skryptu, zaznacz pole *Uruchom skrypt*, wskaż jego lokalizację i ewentualnie określ argumenty jego wywołania.

#### ABC systemu Windows Vista PL

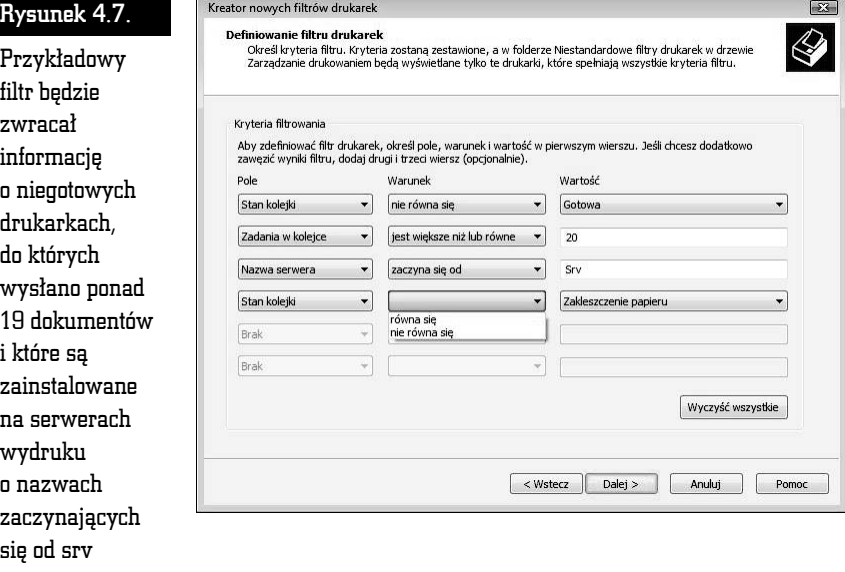

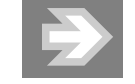

Powiadomienia i automatycznie uruchamiane skrypty mogą być dodane do każdego folderu.

#### Automatyczne instalowanie drukarek

*Windows Vista* umożliwia automatyczne wykrycie i zainstalowanie podłączonych do lokalnej sieci drukarek. Operacje znalezienia, zainstalowania, skonfigurowania i udostępnienia zostaną przeprowadzone całkowicie automatycznie, jeżeli tylko będziesz miał wymagane sterowniki.

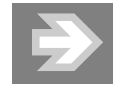

Automatyczna instalacja drukarek nie powiedzie się, jeżeli będą się znajdować za zaporami sieciowymi.

- **1.** Kliknij prawym przyciskiem myszki lokalny serwer wydruku i z menu kontekstowego wybierz *Dodaj drukarkę*.
- **2.** Zostanie uruchomiony kreator instalacji drukarki sieciowej. Zaznacz opcję *Wyszukaj drukarkę w sieci* albo — jeżeli znasz nazwę dodawanej drukarki albo serwera wydruku — opcję *Dodaj drukarkę TCP/IP lub drukarkę usług sieci Web używając adresu IP lub nazwy* i kliknij *Dalej*.
- **3.** Załóżmy, że wybrałeś drugą opcję. Wpisz nazwę udostępnionej drukarki i upewnij się, czy pole *Automatycznie wykryj sterownik drukarki do użycia* jest zaznaczone.
- **4.** Ewentualnie zmień automatycznie nadaną nazwę portu i kliknij *Dalej*.
- **5.** Vista spróbuje określić typ portu drukarki. Jeżeli okaże się to niemożliwe, wybierz go z listy i kliknij *Dalej*.
- **6.** Jeżeli drukarka nie zostanie prawidłowo rozpoznana, będziesz też musiał wskazać kreatorowi jej sterownik.

ட்